# Create Final Product Procedure

### TM and MTM

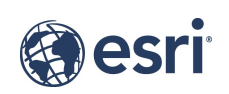

This document describes the procedure used to prepare a cartographic product for final publication. Once labels are converted to annotation, you cannot easily return to using labels, so it is recommended that you finalize the appearance of the data before running this procedure.

## Procedure Summary

Step 1: Prepare Map

Step 2: Annotation

Step 3: Masking

Step 4: Complete Procedure

#### Step 1: Prepare Map

- Run the Open Layout Step if you have not done so already. This will load the job layout file into your current project.
- If desired, add a Folder connection to your job directory if you do not already have one. See the job extended properties: Production Properties – Path to Current Job Files (current\_job\_path)

Open each data frame and perform the following:

- Remove the CARTO\_FINAL\_JOB… feature class
- If necessary, resource the layers. See the job extended properties:

Production Properties - Path to Current Job Files (current job path) Production Properties – Path to Database containing Reference Data (reference\_database\_path)

#### Step 2: Annotation

To refine the appearance of the text and to be able to mask features, the labels in the map must be converted to annotation.

- Run the Convert Labels to Annotation tool.
	- o Input Map: BaseMap
	- o Convert: All layers in map
	- $\circ$  Conversion Scale: The proper scale for the product being created (i.e. 1:50000)
	- o Output Geodatabase: Choose the Current Job Database
		- See the job extended properties:

Production Properties – Path to Current Job Database (current job\_data\_path)

- o Annotation Suffix: Select an appropriate value for production
- o Extent: Default
- o Enable Convert labels from all layers to a single output feature class
- o Enable Merge similar label classes
- o Enable Convert unplaced labels to unplaced annotation
- o Output Layer: Select an appropriate value for production
- Verify the placement of the annotation and ensure all necessary features are annotated. Adjust the annotation as needed. Moving the position of any annotation after generating masks will require that the masks be regenerated.

#### Step 3: Masking

Masking allows you to hide all or part of a feature's symbol to improve the clarity of the text around it.

• Identify the correct Masking Rules file. The masking rule xmls should be included in your job artifact directory and will typically be named with the <product> <input map> Masking\_Rules.

See the job extended properties:

Production Properties – Path to Current Job Files (current\_job\_path)

- Run Make Masks From Rules tool.
	- o Input Map: BaseMap
	- $\circ$  Rule File: The rule file identified above.
	- $\circ$  Output Feature Dataset: Create a new dataset in the Current Job Database named Masks.

See the job extended properties:

Production Properties - Path to Current Job Database (current\_job\_data\_path)

- Optional: Simplify the Masks. Simplifying the masks may speed up performance with drawing and exporting.
	- o Run the Generalize GP tool against all the newly created Mask layers.
		- **Input Feature: Each of the Mask Layers**
		- Tolerance: Enter an appropriate value based on the scale. For example: for a 1:50,000 scale product 25m might be appropriate because it represents 0.5 mm on the map.
- Run Apply Masks From Rules tool.
	- o Input Map: BaseMap
	- $\circ$  Rule File: The rule file identified above.
	- $\circ$  *Output Feature Dataset*: The Masks dataset created when running Make Masks From Rules.

#### Step 4: Complete Procedure

You are now done with the Initial Product Creation.

Review your layout and make sure it looks appropriate.

- Close any of the maps that you opened.
- Close the layout.
- When prompted, Choose Mark Step Complete.